## **NU Core User Guide**

## **Reserving an Instrument**

NU Core provides a convenient calendar-based scheduling system for users interested in reserving instrumentation.

To begin, navigate your browser to the NU Core home page: **https://nucore.northwestern.edu/facilities**

> First click the login link in the upper right hand corner of the NU Core homepage. **1**

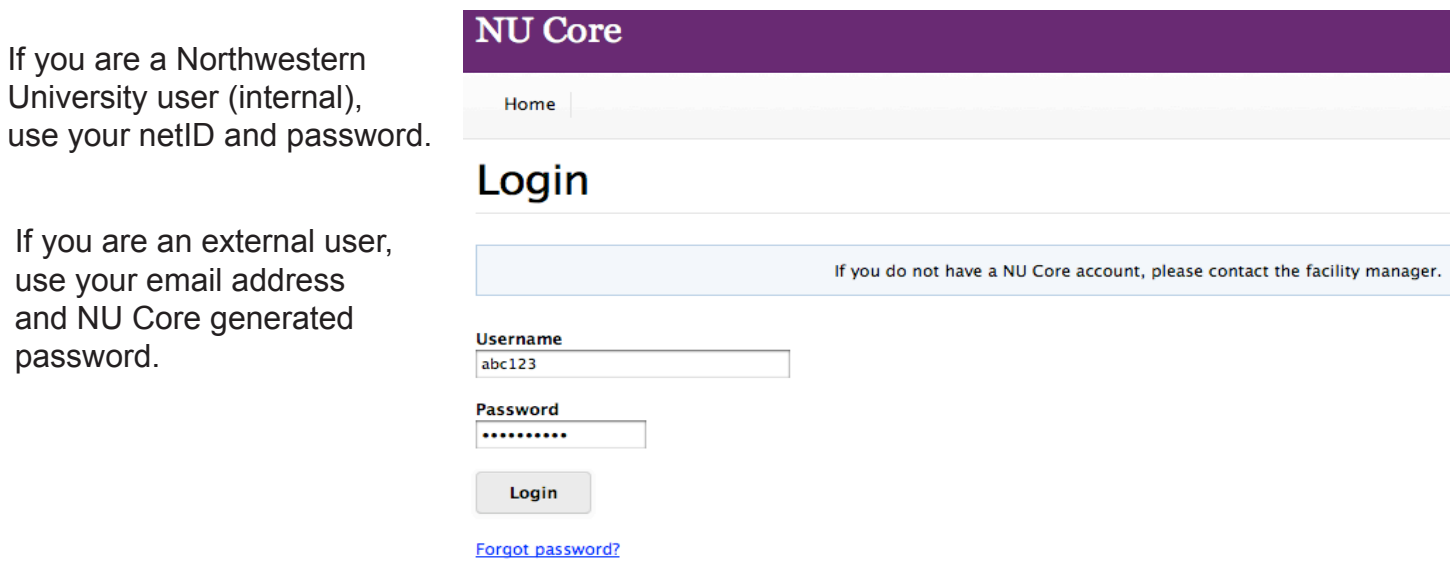

If you cannot login to NU Core you will need to contact a facility manager so your netID can be added to the system.

\*External Users: When your account is created in NU Core, an email is sent to you that contains a temporary password that you will use to log in. You may change the password once you log in. Your username and password will allow you to order from any facility across the NU Core system.

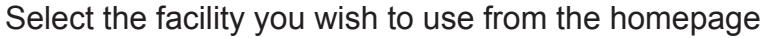

**2**

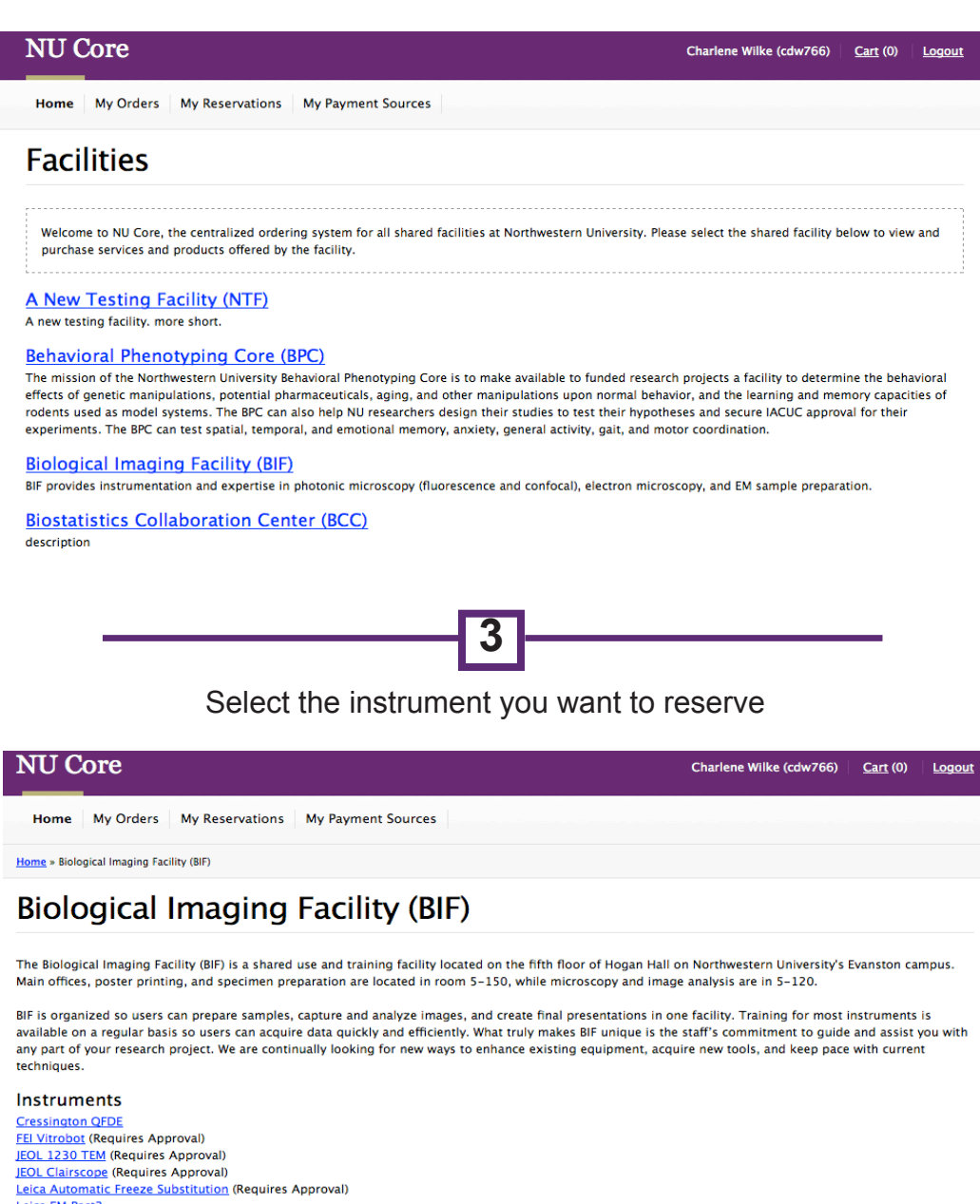

## Leica EM Pact2 Leica SP2 Confocal Leica Ultracut Microtome (Requires Approval) Leica Widefield Fluorescence System (Requires Approval) Nanophoton Raman-11 (Requires Approval) Polaron Critical Point Dryer (Requires Approval) Zeiss510 Meta/ConfoCor3 (Requires Approval)

If an instrument 'requires approval' you must contact the facility manager to either request training or request access if you have already been trained, before you can create reservations.

A calendar will appear and allow you to choose an appointment time. View upcoming weeks by clicking the arrow above the upper-right corner of the calendar.

**4**

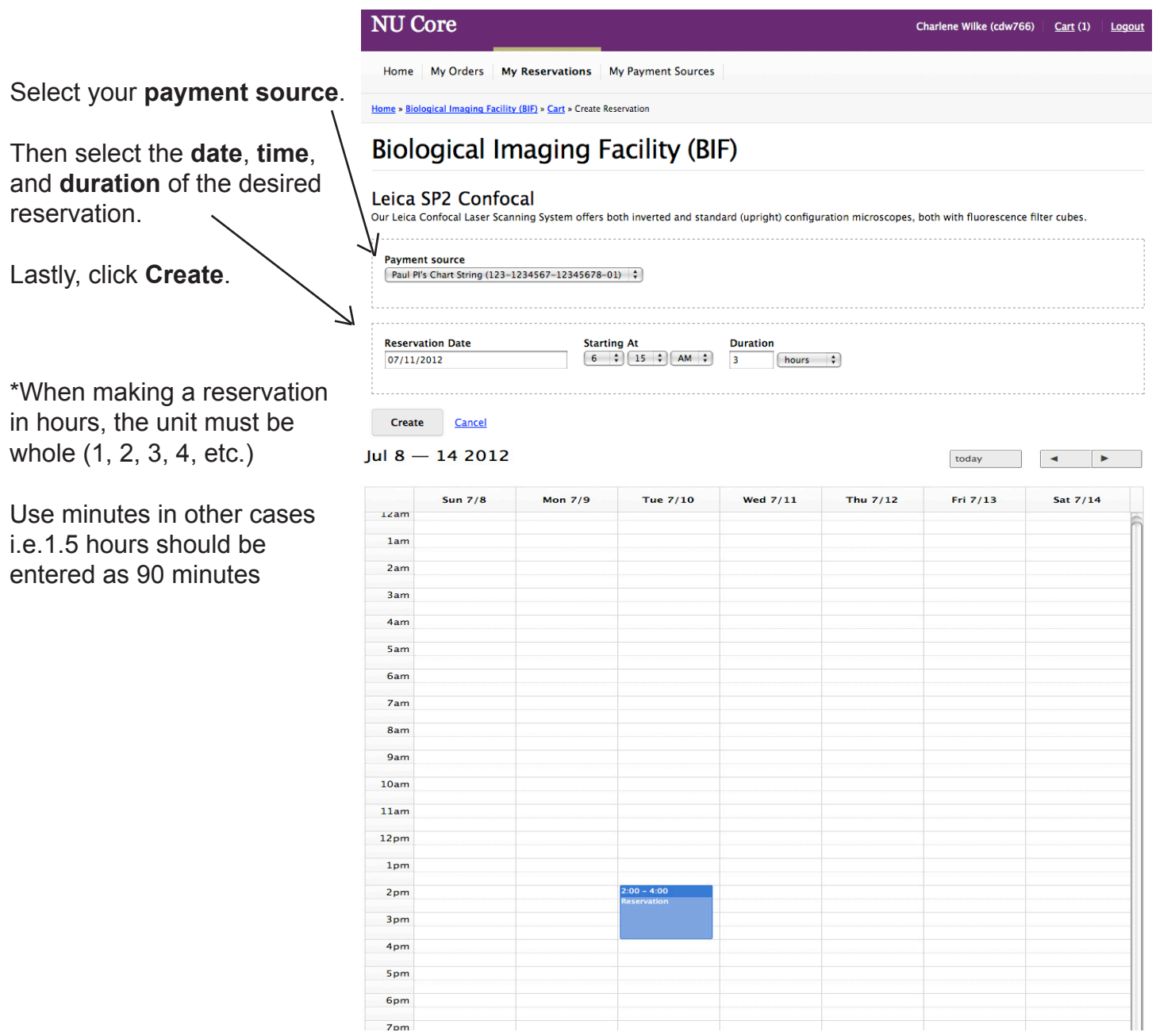

\*If you do not have a valid payment source in the system you will be stopped before you reach this page and will need to provide the facility manger with your payment source.

## **Managing your Reservations**

Î,

After you create a reservation you will be routed to the 'My Reservations' tab where you can manage any upcoming reservations (**begin, end, cancel, modify**). You can access this tab anytime you are on the NU Core website.

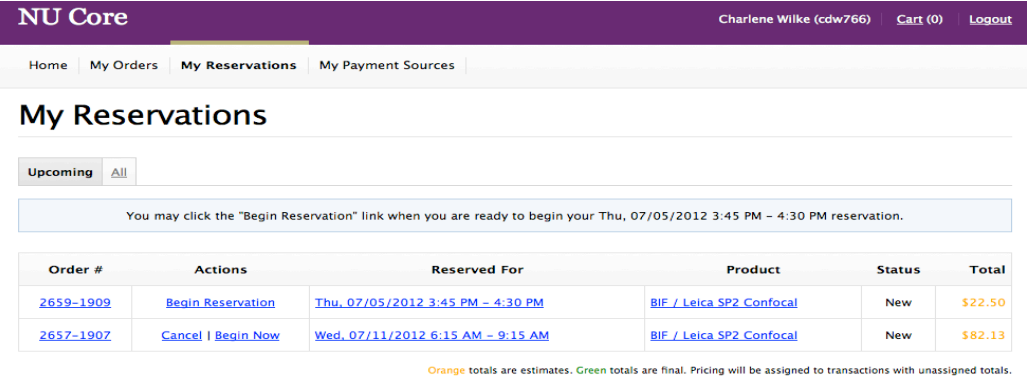

To **cancel a reservation**, click 'Cancel' under the 'Actions' column before your reservation time starts.

To **begin a reservation**, click 'Begin Reservation' under the 'Actions' column (this option will appear within 5 minutes of your reservation start time)

To **begin a reservation earlier than your scheduled time**, click 'Begin Now' under the 'Actions' column. The entire reservation will move forward (the length of reservation remains the same).

To **end a reservation**, click 'End Reservation' which will appear in the 'Actions' column after you have begun your reservation.

To **modify a reservation**, click on the blue link under the 'Reserved For' column. You will be taken to an editable view of the order (see below), where you can select a new date, start time, and length of reservation. Then click 'Save.'

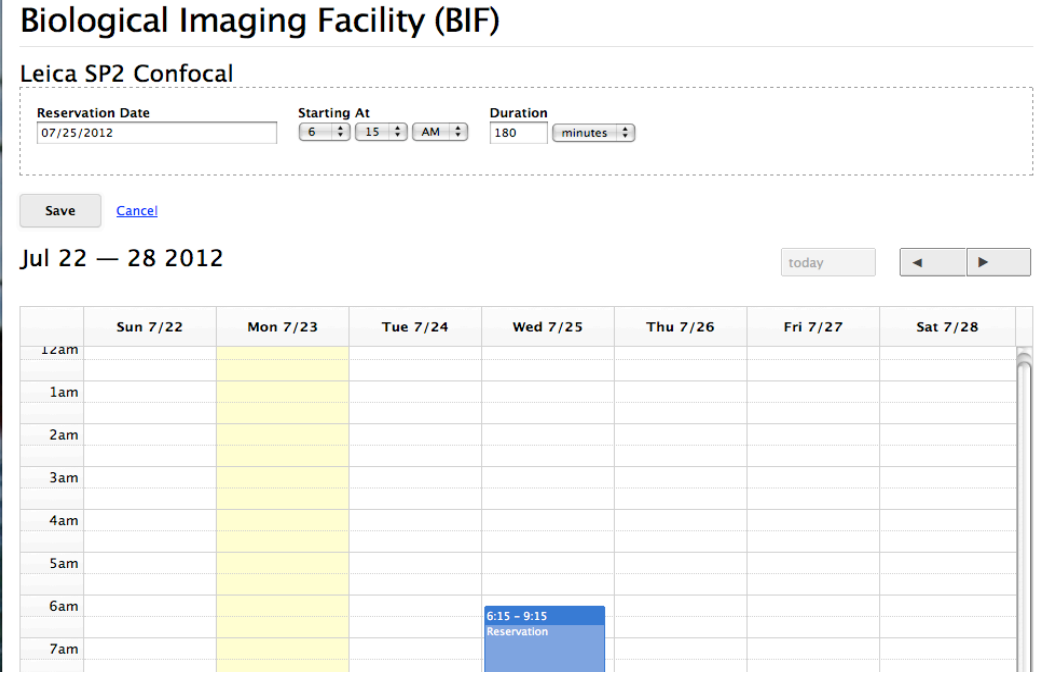